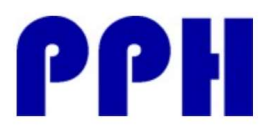

Av. Gomez Laguna 25, planta 1 50009 – Zaragoza – España Telf. +34 976248329 info@productosparahoteles.com

# Aplicación TTLock para Cerraduras Slim, Elegant y control de accesos

### 1.1 Instalación de la APP

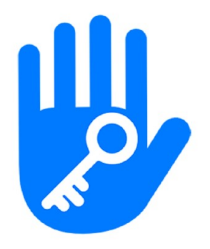

**TTLock** 

Smart Lock Herramientas Para mayores de 13 años

**O** Esta aplicación está disponible para tu dispositivo

Puede buscar en Google Play o en App Store para descargar la aplicación TTLock o bien escaneando en el código QR

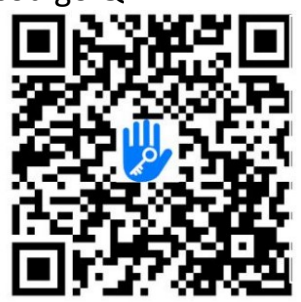

## 1.2 Registro y Login

Si ya tiene una cuenta creada (por haberla instalado en algún otro dispositivo), puede introducir sus datos directamente.

En caso contrario, pulse "Registrar". Para hacer el registro puede usar su teléfono móvil y su email.

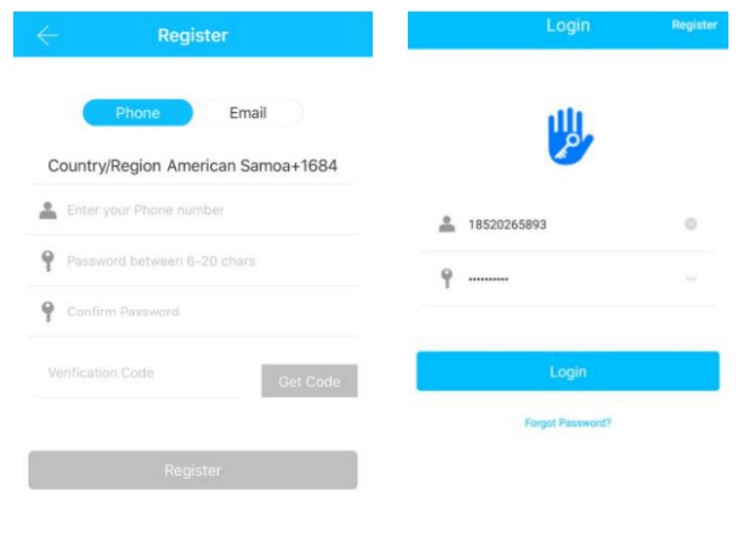

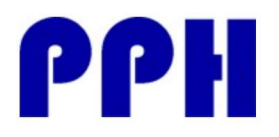

Av. Gomez Laguna 25, planta 1 50009 – Zaragoza – España Telf. +34 976248329 info@productosparahoteles.com

## 1.3 Agregar dispositivo (Cerradura)

La aplicación TTLOCK soporta múltiples tipos de dispositivos. Estos dispositivos necesitan ser añadidos a la aplicación entrando en la opción "Agregar dispositivo". Generalmente una cerradura que nunca ha sido añadida a una aplicación, tan pronto como su teclado sea activado, entrará en modo "Agregar".

El código por defecto para una cerradura que no ha sido añadida a una aplicación es 123456.

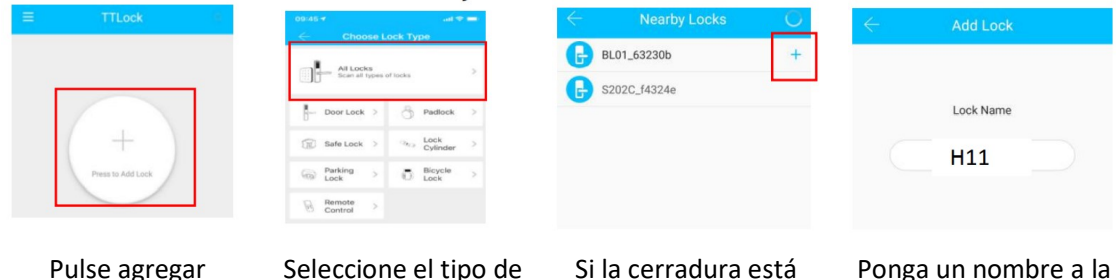

Seleccione el tipo de dispositivo. Si la cerradura está dentro del alcance del blueTooth de su teléfono, la verá disponible para añadir

pulsando +

Ponga un nombre a la cerradura. En el caso de un hotel puede poner el número de habitación

## 1.4 Gestión de usuario

dispositivo

## 1.4.1 Gestión por BlueTooth

Asegúrese de que su móvil no tiene problemas de comunicación por BlueTooth. Después de conectar su cerradura con su móvil como hemos visto en el punto 5.3, puede pulsar

 $\mathbf{u}$  $\mathbf{u}$ 

para abrir la cerradura. Recuerde que el teléfono debe estar a menos de 5 metros de la cerradura.

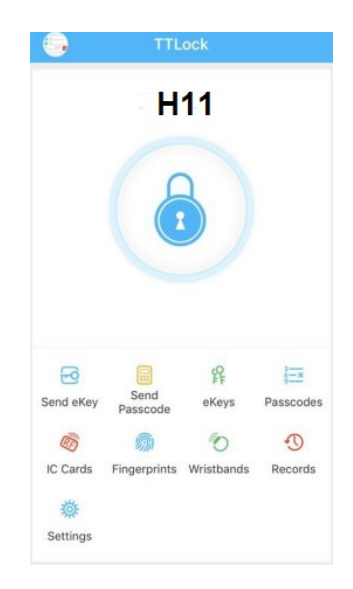

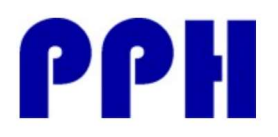

Av. Gomez Laguna 25, planta 1 50009 – Zaragoza – España Telf. +34 976248329 info@productosparahoteles.com

## 1.4.2 Configurando códigos de usuario

Los códigos de usuario también permiten la apertura de la cerradura.

Existen diferentes códigos de usuario: Permanentes, temporal, un solo uso, borrar o personalizado. Una vez generado el código de usuario, puede compartirlo mediante SMS, WeChat, WhatsApp, email,…

Clave permanente: Permite usar el código indefinidamente, ejemplo para uso de dirección o mantenimiento de un hotel.

Clave temporal: Permite usarla durante un tiempo determinado. Por ejemplo para su uso por un huésped de un hotel.

Clave de un solo uso: Permite usarse una sola vez. Ejemplo para un técnico que tiene que ir a una habitación y entrar una sola vez.

Para configurar los diferentes usos, una vez seleccionada la cerradura a configurar:

- Pulse sobre "Enviar código de acceso"
- En las pestanas superiores, puede ver las diferentes opciones te código de usuario (permanente, temporal, un uso, borrado, personalizado)

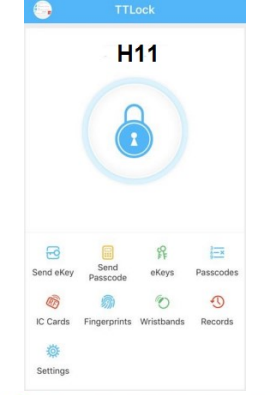

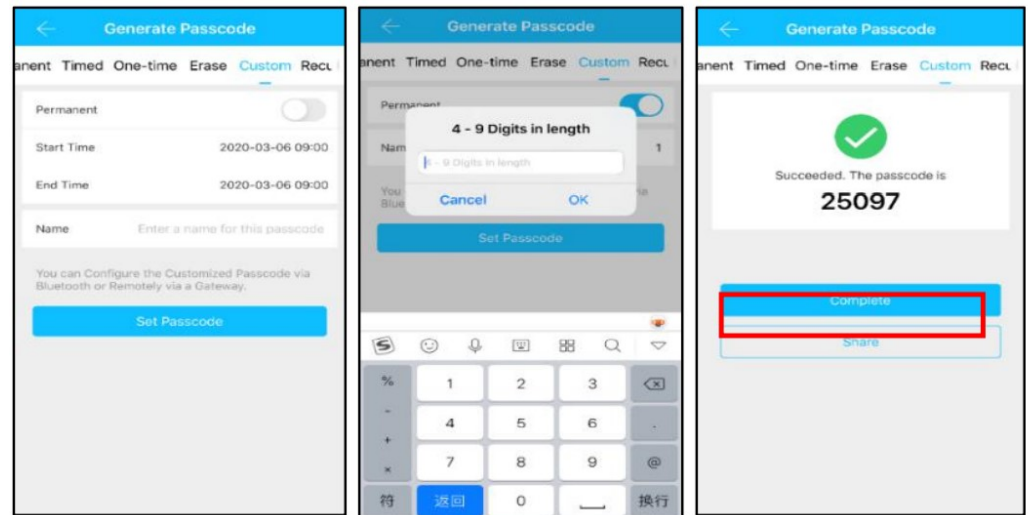

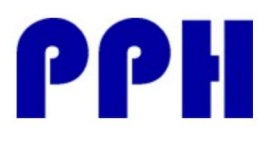

#### Permanente:

Es una clave permanente.

#### Temporal:

### Es una clave que se puede usar entre dos fechas y horas

#### Un uso:

Es una clave que solamente funcionará en la cerradura una sola vez.

#### Borrar:

Es una clave, que una vez utilizada en la cerradura, elimina todas las claves existentes. Por ejemplo si se quiere que un empleado que ya no trabaja en el hotel, deje de tener acceso

### a las cerraduras.

### Personalizada:

Es una clave que permite indicar manualmente el código de apertura, en lugar de que sea generado por la aplicación.

### www.ProductosParaHoteles.com

Av. Gomez Laguna 25, planta 1 50009 – Zaragoza – España Telf. +34 976248329 info@productosparahoteles.com

- a) Nos solicita un nombre que identificará las aperturas con este código. Por ejemplo: Director.
- b) Al pulsar sobre "Enviar código de acceso" se genera un código aleatorio (en la pantalla anterior se muestra el 25097)
- c) Pulsando sobre "Completo", se envia la clave a la cerradura para que se pueda usar
- d) Si quiere compartirlo, puede usar "Compartir", que le permitirá enviar dicho código por WeChat, SMS, email
- a) La aplicación nos solicita fecha y hora de inicio así como fecha y hora de final (Recuerde que por defecto aparece la misma fecha en inicio y final, por lo que debería cambiarse)
- b) También nos solicita un nombre que identificará las aperturas realizadas por este código. Ejemplo: Huesped.
- c) Al pulsar sobre "Enviar código de acceso" se genera el código
- d) Pulsando sobre "Completo" se enviará el código a la cerradura
- a) Ponga un nombre a esta clave y proceda como en los pasos anteriores
- a) Ponga un nombre a esta clave y proceda como en los pasos anteriores
- a) Indique si es permanente o no
- b) La fecha y hora de inicio y fin
- c) Nombre del código de usuario
- d) Código de acceso: de 4 a 9 dígitos
- e) Proceda como en los pasos anteriores

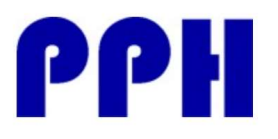

Av. Gomez Laguna 25, planta 1 50009 – Zaragoza – España Telf. +34 976248329 info@productosparahoteles.com

### Ciclico:

Es una clave que se usa para unos determinados momentos. Por ejemplo, los lunes de 9:00 a 14:00 Puede marcar Diariamente para por ejemplo el uso del personal de limpieza.

- a) Indique el modo: Los lunes, los martes, todos los días, los fines de semana…
- b) Hora de inicio
- c) Hora de fin
- d) Nombre de la clave
- e) Enviar el código a la cerradura

### 1.4.3 Envío de llaves electrónicas (e-keys)

Pulse sobre enviar eKey para enviar una llave electrónica a otro usuario de TTLock (es necesario que el usuario disponga de la aplicación TTLock).

Las llaves electrónicas, tienen tipos igual que las claves de usuario con la misma funcionalidad:

- Permanente
- **Temporal**
- Un uso
- **Ciclico**

### 2. Gestión de claves

Pulsando sobre Contraseñas, podrá visualizar todas las claves que se han generado en la aplicación.

### 3. Registros

Pulsando sobre Registros, podrá obtener una consulta a la cerradura de todas las aperturas realizadas, con su hora y fecha.

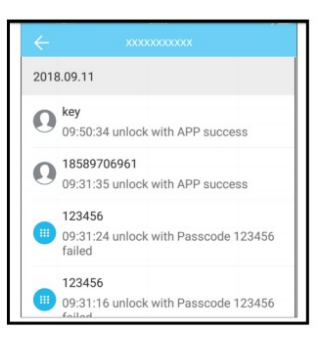